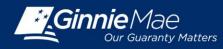

Assigning & Verifying Roles In GMEP ISSUER SECURITYOFFICER QUICK REFERENCE CARD

## **USER ADMINISTRATION FOR AUTHORIZED SIGNER ACCESS**

Log in to GMEP at www.eginniemae.net.

1. From the Home screen, click User Administration and select Manage Users. The Search For Users screen is displayed.

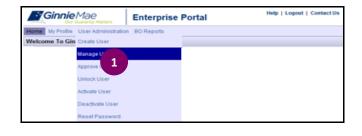

## **USER SEARCH**

- 2. Enter a User ID, First Name or Last Name and click Search. Note that you can initiate a more generic search by entering just the first few letters of the name. The fewer letters entered, the broader the search.
- 3. Click the appropriate User ID to continue.

| GinnieMae                       | Enterprise Por                   | al                              |            | Help   Logout | Contact Us |
|---------------------------------|----------------------------------|---------------------------------|------------|---------------|------------|
| Home My Profile User Administra | tion BO Reports IPMS             |                                 |            |               |            |
| Wizard: Search For Users        |                                  |                                 |            |               |            |
| Enter information in on         | e of the entry boxes below, then | click on Search button          |            |               |            |
|                                 |                                  | User Id: L_vmarajh4             |            |               |            |
|                                 | 2                                | Or                              |            |               |            |
|                                 |                                  | First Name:                     |            |               |            |
|                                 |                                  | Last Name:                      |            |               |            |
|                                 |                                  | Search                          |            |               |            |
|                                 |                                  | Please click on the intended us | er         |               |            |
| User Id                         | Name                             | Email Id                        | Phone      | User Type     | Status     |
|                                 | Vicky Marajh                     | vicky.m.marajh@bnymellon.com    | 2128153281 | User          | Normal     |

## **MODIFY USER ACCOUNT**

The user's details display on the screen.

2

- 4. Edit any fields that require updates.
- 5. Click Next to continue.

| Ginnie Mae                          | Enterprise Po           | ortal                           |
|-------------------------------------|-------------------------|---------------------------------|
| Home My Profile User Administration | BO Reports IPMS         |                                 |
| Wizard: Modify User Account         |                         |                                 |
|                                     | User Id:                | I_vmarajh4                      |
|                                     | User Type: *            | User                            |
|                                     | First Name: *           | Vicky                           |
|                                     | Middle Name:            |                                 |
| 4                                   | Last Name: *            | Marajh                          |
|                                     | Name Suffix:            |                                 |
|                                     | Title: *                | Mrs 🗸                           |
|                                     | Work Phone: *           | 2128153281 (Example:2027081535) |
|                                     | Phone Ext:              |                                 |
|                                     | Office Email Address: * | vicky.m.marajh@bnymellon.com    |
|                                     | Salesforce User Id:     |                                 |
|                                     | * = Required field      |                                 |
|                                     | 5 Next                  | Cancel                          |

#### **QUICK REFERENCE GUIDE: IS-3**

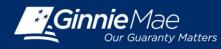

# Assigning & Verifying Roles In GMEP ISSUER SECURITYOFFICER QUICK REFERENCE CARD

#### **USER ROLE ASSIGNMENT**

The available user roles are displayed on the screen.

- 6. Select the Authorized Ginnie*NET* Signer checkbox.
- 7. Click Next to continue.

#### **USER ISSUER ASSIGNMENT**

8. Select the Issuers that the user will have access to and click Next to continue.

**Note:** Users will inherit all GMEP role assignments for the Issuer ID selected. Only the ID selected in this step will be available for Authorized Ginnie*NET* signer role assignments.

#### ASSIGN AUTHORIZED GINNIENET SIGNER ROLE FOR ISSUERS

9. Select the Issuers that the user has been granted Ginnie*NET* Authorized Signer permission and click Next to continue.

#### **CONFIRM USER DETAILS**

- 10. Review and confirm the user's changes for accuracy.
- 11. For a new user, Click Submit Registration to continue. For updating an existing user, click Update User to continue.

**Note:** If the user is new to Ginnie*NET*, ensure that the appropriate roles are also assigned to the user in Ginnie*NET*.

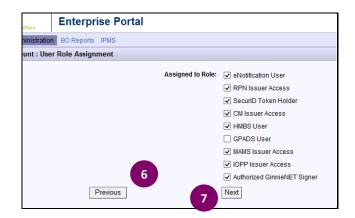

| Enterprise Portal |                     |                                                                                                    |
|-------------------|---------------------|----------------------------------------------------------------------------------------------------|
| BO Reports IPMS   |                     |                                                                                                    |
| Issuer Assignment |                     |                                                                                                    |
| 8<br>Previous     | Assigned to Issuer: | ☑ 1442 THE BANKERS GUARANTEE TITLE AND TRUST COMPANY         ☑ 1535 FOREST CITY CAPITAL CORP.         ☑ 1555 GUILD MORTGAGE COMPANY         ☑ 1770 MID-ISLAND MORTGAGE CORP.         Next |

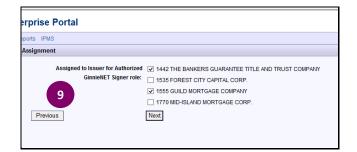

| Enterprise Portal     |                                          |                        | Help   Logout   Contact Us                         |
|-----------------------|------------------------------------------|------------------------|----------------------------------------------------|
| BO Reports IPMS       |                                          |                        |                                                    |
| rm User Details       |                                          |                        |                                                    |
| User Id:              | I_vmarajh4                               |                        |                                                    |
| First Name:           | Vicky                                    |                        |                                                    |
| Middle Name:          |                                          |                        |                                                    |
| Last Name:            | Marajh                                   |                        |                                                    |
| Name Suffix:          |                                          |                        |                                                    |
| Title                 | 10                                       |                        |                                                    |
| Office Phone Number:  | 10                                       |                        |                                                    |
| Phone Ext:            |                                          |                        |                                                    |
| Office Email Address: | vicky.m.marajh@bnymellon.com             |                        |                                                    |
| Salesforce User Id:   |                                          |                        |                                                    |
| Assigned to Roles:    | <ul> <li>eNotification User</li> </ul>   | Assigned to Issuers: • | 1442 THE BANKERS GUARANTEE TITLE AND TRUST COMPANY |
|                       | <ul> <li>RPN Issuer Access</li> </ul>    |                        | 1535 FOREST CITY CAPITAL CORP.                     |
|                       | <ul> <li>SecuriD Token Holder</li> </ul> |                        | 1555 GUILD MORTGAGE COMPANY                        |
|                       | CM Issuer Access     HMRS User           | •                      | 1770 MID-ISLAND MORTGAGE CORP.                     |
|                       | HMBS User     MAMS Issuer Access         |                        |                                                    |
|                       | IOPP Issuer Access                       |                        |                                                    |
| Assigned to Roles:    | Authorized GinnieNET Signer              | Assigned to Issuers: • | 1442 THE BANKERS GUARANTEE TITLE AND TRUST COMPANY |
|                       |                                          |                        | 1555 GUILD MORTGAGE COMPANY                        |
| Previous              | 11                                       | Update User            | Cancel                                             |
|                       |                                          |                        |                                                    |

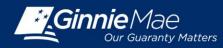

Assigning & Verifying Roles In GMEP ISSUER SECURITYOFFICER QUICK REFERENCE CARD

12. A confirmation message is displayed on the screen. **Note**: Any change made to a user requires a second Security Officer's approval before the changes take effect.

# Enterprise Portal Enterprise Portal Boreports IPMS Wizard: Add New User Account : Display User Details This User has been Successfully Setup. Needs Approval to Access the Portal.

# **VERIFY ROLE ASSIGNMENT IN GMEP**

Log in to GMEP at www.eginniemae.net.

1. From the Home screen, click IPMS and select Verify Role Assignment. The Verify Authorized Ginnie*NET* Signer Role screen is displayed.

## VERIFY AUTHORIZED GINNIENET SIGNER ROLE

The Verify Role Assignment screen provides a means for verifying authorized Ginnie*NET* signer permission for a User ID and associated Company ID.

- 2. Enter a User ID.
- 3. Enter a Company ID.
- 4. Click Display.

Validation results are displayed on the screen.

- The validation flag indicates the overall status of the validation. Red indicates at least one validation resulted in a failure and green indicates that the user has successfully passed all validations.
- 6. Details for each validation and the associated result can be found in the grid displayed on the screen.

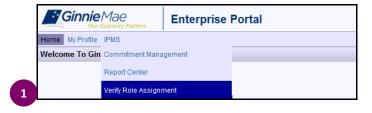

| ENTERPRISE PORTAL  |                  |               |                        |
|--------------------|------------------|---------------|------------------------|
|                    | & SERVICING -    | REPORT CENTER | VERIFY ROLE ASSIGNMENT |
| _                  |                  | _             | _                      |
| Us 2 TestUser      | Comp             | 3 234         | 4 Display              |
| VERIFY AUTHORIZE   | D GINNIENET SIGN | ER ROLE       |                        |
| Result             | Validation       |               |                        |
| No records to show |                  |               |                        |

| PROCESSING           | & SERVICING - REPORT CENTER VERIFY ROLE ASSIGNMENT |  |  |
|----------------------|----------------------------------------------------|--|--|
| User ID : I_TestUser | Company ID : 1234 Display                          |  |  |
| VERIFY AUTHORIZE     |                                                    |  |  |
| Failed               | Overall Validation Failed                          |  |  |
| Success              | Userid is Active                                   |  |  |
| Success              | Securid Token Role is Active                       |  |  |
| Failed               | GNET Authorized Role is not found                  |  |  |
| 6                    | Organization is Active                             |  |  |
| 35                   | OrgID assignment is Active                         |  |  |
| Failed               | OrgID Not setup for GNET Authorized Role           |  |  |
| Failed               | User is not Authorized Signer                      |  |  |
|                      |                                                    |  |  |